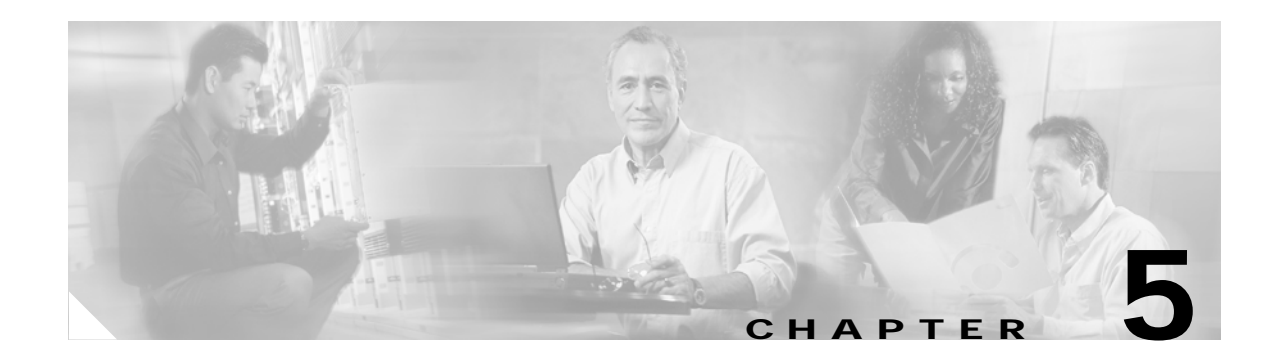

# **Security Features**

This chapter describes the security features of your client adapter and provides instructions for enabling WEP key and LEAP security.

The following topics are covered in this section:

- **•** [Overview of Security Features, page 5-2](#page-1-0)
- **•** [Opening the Client Utility, page 5-5](#page-4-0)
- **•** [Configuring WEP Key Security, page 5-5](#page-4-1)
- **•** [Configuring LEAP Security, page 5-12](#page-11-0)
- **•** [Verifying Security Configurations, page 5-13](#page-12-0)

# <span id="page-1-0"></span>**Overview of Security Features**

When you use your client adapter with the Mac OS operating system, you can protect your data as it is transmitted through your wireless network by encrypting it through the use of Wired Equivalent Privacy (WEP) encryption keys. With WEP encryption, the transmitting device encrypts each packet with a WEP key, and the receiving device uses that same key to decrypt each packet.

The WEP keys used to encrypt and decrypt transmitted data can be statically associated with your adapter or dynamically created as part of the LEAP authentication process. The information in the sections below can help you to decide which type of WEP keys you want to use. Dynamic WEP keys with LEAP offer a higher degree of security than static WEP keys.

WEP keys, whether static or dynamic, are either 40 or 128 bits in length. The 128-bit WEP keys contain more characters than the 40-bit keys and, therefore, offer a greater level of security.

Message integrity check (MIC) is a security protection feature supported by your client adapter in conjunction with an access point (see the ["MIC" section on page 5-4\)](#page-3-0).

#### **Static WEP Keys**

Each device (or profile) within your wireless network can be assigned up to four static WEP keys. If a device receives a packet that is not encrypted with the appropriate key (as the WEP keys must match in all devices that are to communicate with each other), the device discards the packet.

For the Mac OS X, the Static WEP keys are stored in an encrypted format (for security reasons) in your Macintosh. When the driver loads and reads the client adapter's parameters, it also finds the static WEP keys, decrypts them, and stores them in volatile memory on the client adapter. The WEP keys in the client adapter are temporary and they are lost when power to the adapter is removed or the Macintosh is rebooted. Although the keys in the client adapter are temporary, you do not need to re-enter them when you restore power or reboot because the keys are stored in your Macintosh.

For the Mac OS 9, the Static WEP keys can be permanently or temporarily stored in your client adapter. If the keys are temporarily stored in volatile memory, the keys will be lost when power is removed from your client adapter.

Use the client utility to enable or disable static WEP key security and to add or change WEP key values.

### **Dynamic WEP Keys with EAP**

The new standard for wireless LAN security, as defined by the Institute of Electrical and Electronics Engineers (IEEE), is called *802.1X for 802.11*, or simply *802.1X*. An access point that supports 802.1X and its protocol, Extensible Authentication Protocol (EAP), acts as the interface between a wireless client and an authentication server, such as a Remote Authentication Dial-In User Service (RADIUS) server, to which the access point communicates over the wired network.

The use of an 802.1X authentication type, which is supported by the client and the authentication server, causes the following to occur:

- **•** After associating to the access point, the client does not gain access to the network until mutual authentication between the client and the authentication server is successful.
- **•** The client and authentication server derive the same dynamic WEP key.
- The authentication server sends the dynamic WEP key to the access point.
- **•** For the length of a session, or time period, the access point and the client use the dynamic WEP key to encrypt and decrypt all unicast packets that travel between the access point and the client.

Cisco Aironet client adapters supports EAP-Cisco Wireless (or LEAP) security.

#### **EAP-Cisco Wireless or LEAP**

Support for EAP-Cisco Wireless or LEAP is provided in a Cisco Aironet client adapter's firmware and the Cisco software that supports it. The RADIUS servers that support LEAP include Cisco Secure ACS version 2.6 and above and Cisco Access Registrar version 1.7 and above.

You enable or disable LEAP using the client utility. When LEAP is enabled, the client adapter uses your LEAP username and password to perform mutual authentication with the RADIUS server through the access point. Unless you save your LEAP username and password in the Mac OS X keychain, they are lost when the radio is turned off, the client adapter is removed, or the Macintosh is powered down. The client adapter prompts for a LEAP username or password when it attempts authentication and cannot retrieve the username and password from the keychain or client adapter volatile memory.

When you enable Network-EAP on your access point and LEAP on your client adapter, authentication to the network occurs in the following sequence:

**1.** The client adapter associates to an access point and begins the authentication process.

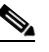

**Note** The client adapter does not gain access to the network until the mutual authentication with the authentication server is successful.

- **2.** Communicating through the access point, the client adapter and the authentication server complete a mutual authentication process, with the password being the shared secret for authentication. The password is never transmitted during the process.
- **3.** If mutual authentication is successful, the client adapter and the authentication server derive a dynamic, session-based WEP key that is unique.
- **4.** The authentication server transmits the key to the access point using a secure channel on the wired LAN.
- **5.** For the length of a session, or a time period, the access point and the client adapter use this key to encrypt or decrypt all unicast packets that travel between them.

**Note** [Refer to the IEEE 802.11 Standard for more information on 802.1X authentication and to the following](http://www.cisco.com/univercd/cc/td/doc/product/software/ios120/12cgcr/secur_c/scprt2/scrad.htm )  [URL for additional information on RADIUS servers:](http://www.cisco.com/univercd/cc/td/doc/product/software/ios120/12cgcr/secur_c/scprt2/scrad.htm )  [h](http://www.cisco.com/univercd/cc/td/doc/product/software/ios120/12cgcr/secur_c/scprt2/scrad.htm )ttp://www.cisco.com/univercd/cc/td/doc/product/software/ios120/12cgcr/secur\_c/scprt2/scrad.htm

## <span id="page-3-0"></span>**MIC**

Your client adapter, in conjunction with a Cisco Aironet Access Point, supports message integrity check (MIC) to protect against bit-flip attacks on encrypted packets. During a bit-flip attack, an intruder intercepts an encrypted message, alters it slightly, and retransmits it, and the receiver accepts the retransmitted message as legitimate. The following drivers support MIC:

- **•** Mac OS 9—version 1.0.3 or greater
- Mac OS X—version 1.0.1 or greater

MIC is used only if it is enabled on the access point.

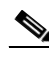

**Note** If the access point is using MIC, your client adapter's driver and firmware must support MIC; otherwise, the client cannot associate. MIC operation on your client adapter is automatic when the feature is enabled on the access point.

# <span id="page-4-0"></span>**Opening the Client Utility**

The easiest way to open the ACU is to click the Aironet icon on the menu bar (Mac OS X), or Aironet control module (Mac OS 9), and select **Open Aironet Client Utility**. Refer to the "Desktop Controls" section on page 4-2.

As an alternative, you can open the ACU as an application. To open the client utility, follow the steps below.

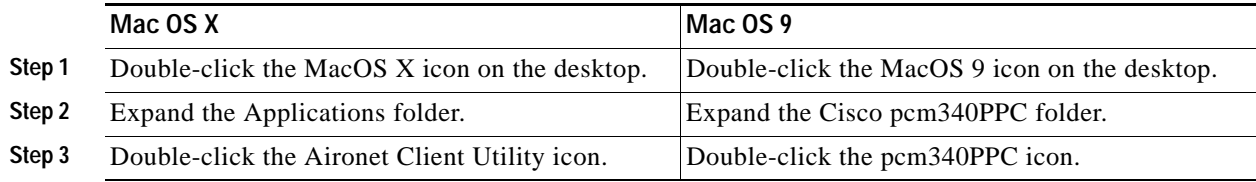

The client utility screen appears, and the computer searches for the client adapter radio. When the radio is found, the basic properties screen appears.

# <span id="page-4-1"></span>**Configuring WEP Key Security**

Use the client utility to select WEP key security, configure WEP keys, and set the authentication type. To use static WEP key security, all client adapters and the access points that communicate with one another must be configured with the same WEP keys in the same key numbers (1-4). This procedure explains how to configure WEP keys for the client adapters.

**Step 1** If the client utility is not active on your desktop, open it. The basic properties screen appears (see [Figure 5-1\)](#page-5-0).

<span id="page-5-0"></span>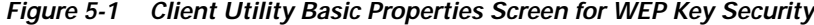

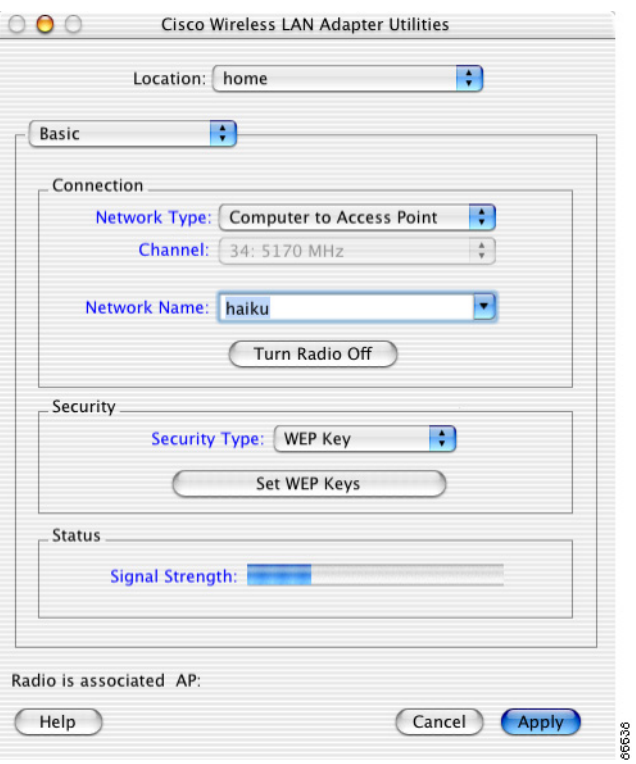

**Step 2** Select **WEP Key** from the Security Type pop-up menu. The security button changes to Set WEP Keys.

<span id="page-5-1"></span>**Step 3** Click **Set WEP Keys**. The WEP Keys Screen appears.

*Figure 5-2 WEP Keys Screen*

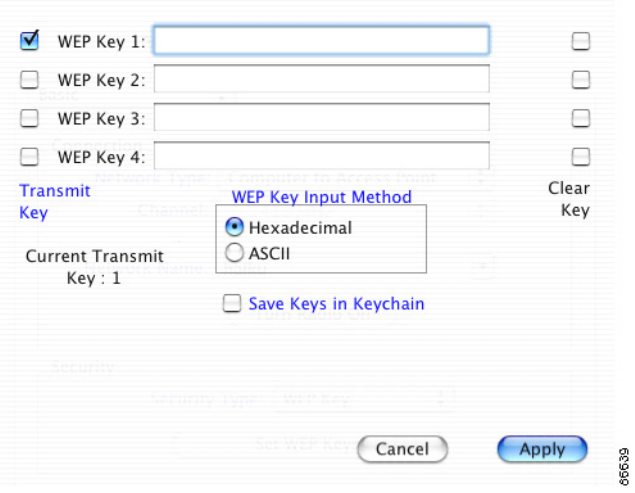

- **Step 4** Under WEP Key Input Method, select whether the WEP keys are entered in hexadecimal characters (0-9, A-F, and a-f) or ASCII text.
- **Step 5** Enter WEP keys in the blank fields for the keys you are adding. Follow the guidelines below when choosing a WEP key:
	- **•** Your client adapter's WEP key must match the WEP key used by the access point or clients with which you are planning to communicate.
	- **•** When setting more than one WEP key, the WEP keys must be assigned to the same WEP key numbers  $(1 \text{ to } 4)$  for all devices.
	- **•** WEP keys can be comprised of ASCII text or hexadecimal characters, depending on the option you selected in [Step 3.](#page-5-1)
	- **•** WEP keys must contain the following number of characters
		- **–** For 128-bit ASCII WEP keys, use 13 ASCII characters
		- **–** For 128-bit hexadecimal WEP keys, use 26 hexadecimal characters
		- **–** For 40-bit ASCII WEP keys, use 5 ASCII characters
		- **–** For 40-bit hexadecimal WEP keys, use 10 hexadecimal characters

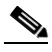

**Note** You must enter the number of characters shown above because the client utility does not fill the WEP key with zeros or nulls. The client utility also uses the number of characters entered to determine 40-bit or 128-bit WEP keys.

- **Step 6** Optionally, save the WEP keys in non-volatile memory:
	- **•** Mac OS X—Check **Save Keys in Keychain**.
	- **•** Mac OS 9—Check **Save WEP Keys in Radio**.
- **Step 7** Click **Transmit Key** next to the key you want to use to transmit packets.

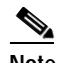

**Note** Only one WEP key can be selected as the transmit key.

- **Step 8** Click **Apply** when you have finished entering WEP keys**.**
- **Step 9** Click **Apply** on the basic screen.

## **Setting the Authentication Type**

The client adapter can associate with access points using either open or shared key authentication. Open authentication, when used with WEP key or LEAP security, provides the highest level of security. Change this setting to Shared Key Authentication only if your access point requires shared keys to associate.

66640

- **Step 1** If the client utility is not active on your desktop, open it. The basic properties screen appears (see [Figure 5-1\)](#page-5-0).
- **Step 2** Select **Advanced** from the drop-down menu.
- **Step 3** On the Advanced Properties screen, click the **RF Settings** tab (see [Figure 5-3\)](#page-7-0).

<span id="page-7-0"></span>*Figure 5-3 Client Utility Advanced RF Settings Screen*

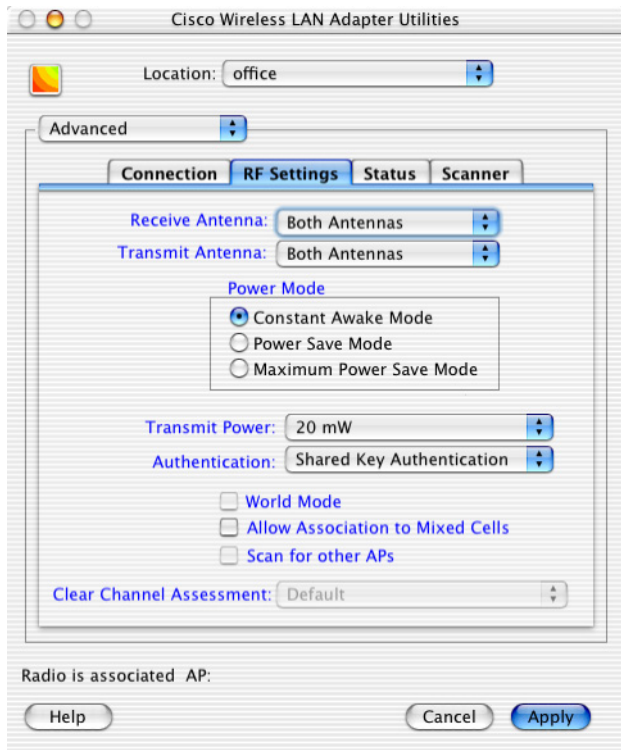

**Step 4** Select an authentication type from the Authentication menu.

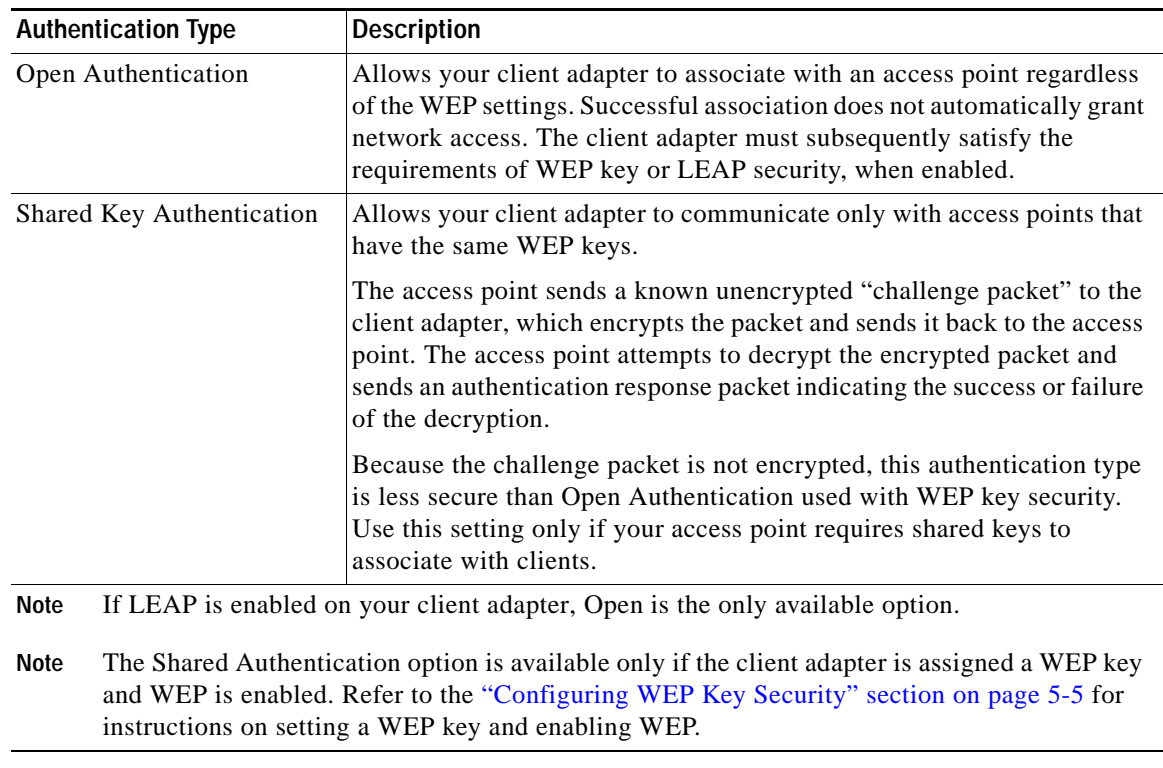

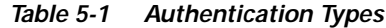

**Step 5** Click **Apply**.

## **Changing WEP Keys**

If you want your client adapter to use an existing WEP key, or want to change a key value, follow the steps below.

- **Step 1** If the client utility is not active on your desktop perform, open it. The basic properties screen appears (see [Figure 5-1](#page-5-0)).
- **Step 2** On the Client Utility Basic Properties screen, click **Set WEP Keys** (see [Figure 5-1](#page-5-0)), or type the Apple Command-K keyboard equivalent.

The WEP key screen appears (see [Figure 5-4](#page-9-0) and [Figure 5-5](#page-9-1)).

<span id="page-9-0"></span>*Figure 5-4 WEP Keys Screen (Mac OS X)*

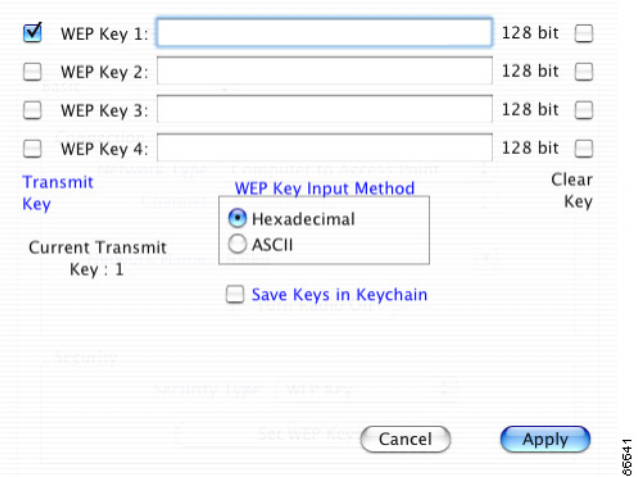

<span id="page-9-1"></span>*Figure 5-5 WEP Keys Screen (Mac OS 9)*

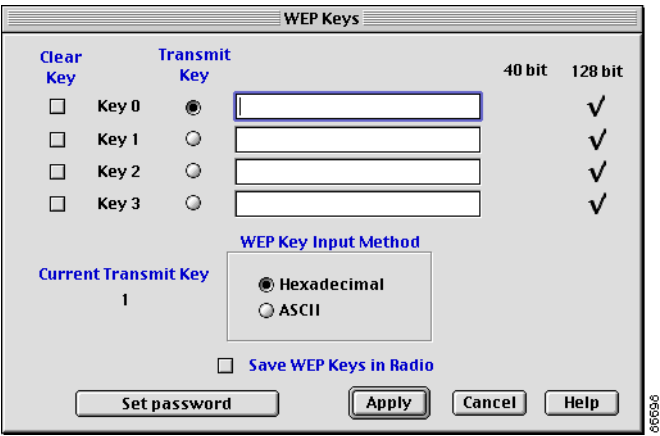

The WEP Keys screen displays the following information about existing keys:

#### *Table 5-2 Existing WEP Key Parameters*

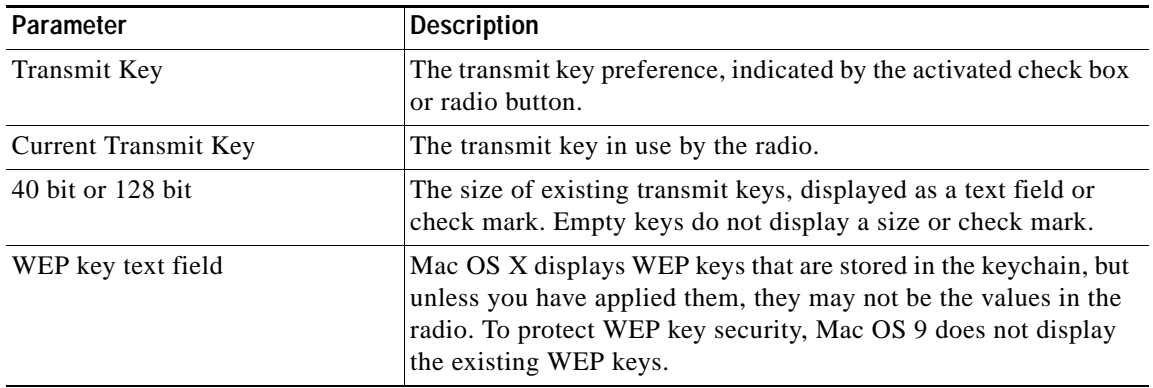

- **Step 3** To use a different WEP key, click the **Transmit Key** check box (or radio button) next to the key you want to use to transmit packets.
- **Step 4** To change a WEP key value, select the input method and enter the new value.

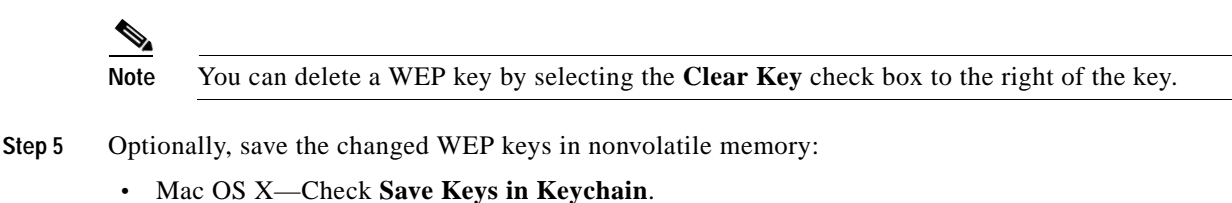

- **•** Mac OS 9—Check **Save WEP Keys in Radio**.
- **Step 6** Click **Apply**.

#### **Password Protecting WEP Keys (Mac OS 9 only)**

If you password protect the WEP Keys, the client utility prompts for the password before displaying WEP Key screen. This procedure assumes that WEP Key authentication is already configured.

- **Step 1** If the client utility is not active on your desktop, open it. The basic properties screen appears (see [Figure 5-1\)](#page-5-0).
- **Step 2** Click **Set WEP Keys**.
- **Step 3** Click the **Set Password** button. The Set Password screen appears (see [Figure 5-6](#page-10-0)).

#### <span id="page-10-0"></span>*Figure 5-6 Set Password Screen (Mac OS 9)*

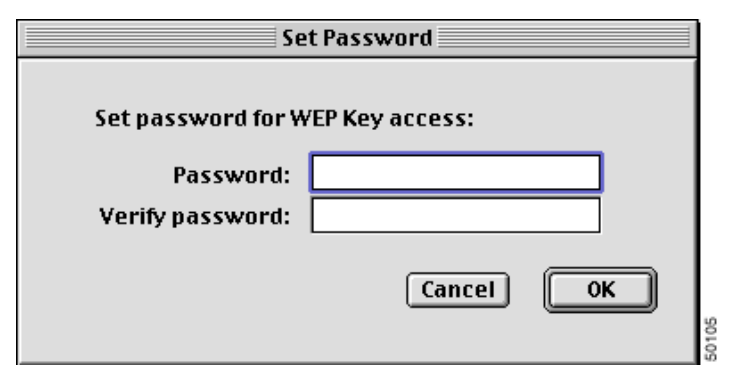

**Step 4** Enter a password in the Password field.

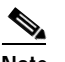

**Note** Passwords are case sensitive and must contain at least eight characters.

- **Step 5** Re-enter the password in the Verify Password field.
- **Step 6** Click **OK** to set the password protection.

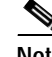

**Note** The next time you attempt to enter the WEP Keys screen you will be prompted to enter the correct password. After you enter the screen, the password can be changed using the Change Password button. If you leave the fields blank in the Change Password screen, the password is cleared.

# <span id="page-11-0"></span>**Configuring LEAP Security**

Use the client utility to select LEAP security and to set the LEAP username and password.

- **Step 1** If the client utility is not active on your desktop, open it. The basic properties screen appears (see [Figure 5-7\)](#page-11-1).
- **Step 2** Select **LEAP** from the Security Type pop-up menu. The security button changes to Set LEAP Username/Password.

<span id="page-11-1"></span>*Figure 5-7 Client Utility Basic Properties Screen for LEAP Key Security*

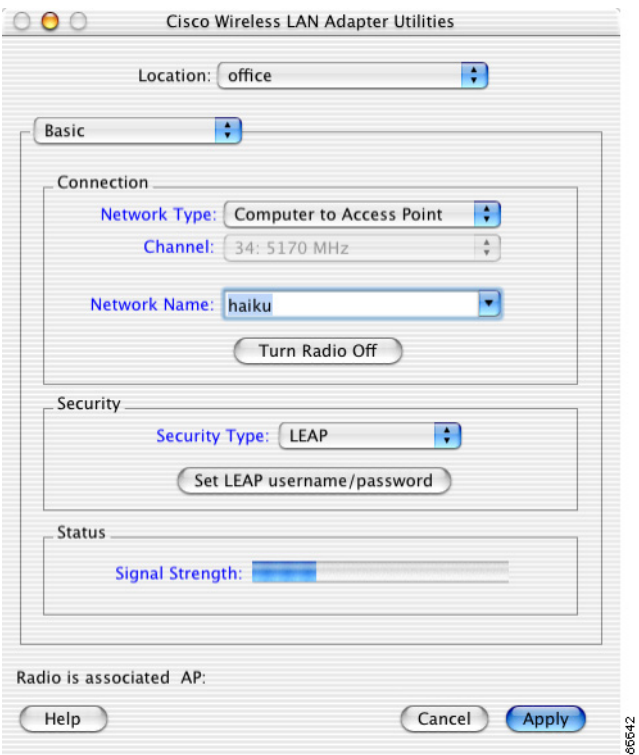

**Step 3** Click **Set LEAP Username/Password**. The LEAP username and password screen appears (see [Figure 5-8\)](#page-12-1).

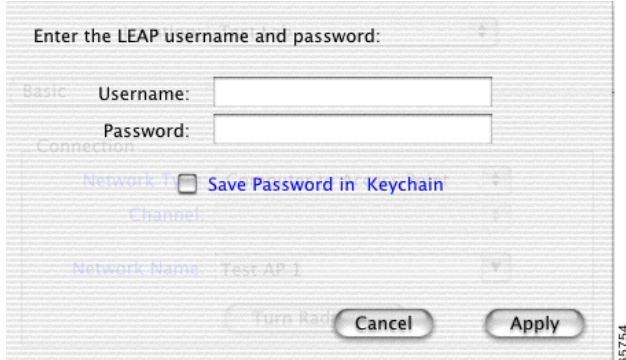

<span id="page-12-1"></span>*Figure 5-8 LEAP Username and Password Screen*

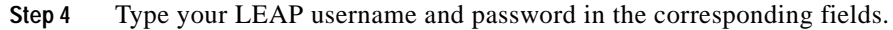

**Note** If you work in an environment with multiple domains and want your login domain to be passed to the RADIUS server along with your username, you must append the domain name to your username; for example: domain\username.

- **Step 5** For Mac OS X systems, click **Save Password in Keychain**, if you want to save your LEAP password in your Macintosh keychain. When saved, your LEAP password is stored (in an encrypted format) and will be automatically entered into the password field.
- **Step 6** Click **Apply** when you have finished entering your username and password.

After LEAP is enabled, your client adapter authenticates to the RADIUS server using your LEAP username and password and receives a session-based WEP key.

# <span id="page-12-0"></span>**Verifying Security Configurations**

If the security configuration is correct, the software detects the client adapter radio, the client adapter associates to an access point, and the Aironet desktop control changes to an image that indicates successful association. For more information, refer to the "Desktop Controls" section on page 4-2. Alternatively, you can use the client utility to verify successful association.

To verify that you have correctly configured security, perform the following steps:

- **Step 1** If the client utility is not already active on your desktop, open it. The basic properties screen appears.
- **Step 2** Check the status at the bottom of the client utility basic properties screen.

A successful authentication displays *radio is associated* followed by the access point's IP address.

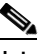

**Note** If your configuration was unsuccessful or you experienced problems during or after driver installation, refer to Chapter 9, "Troubleshooting."

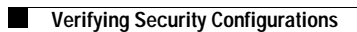

П